# **Язык разметки гипертекста HTML**

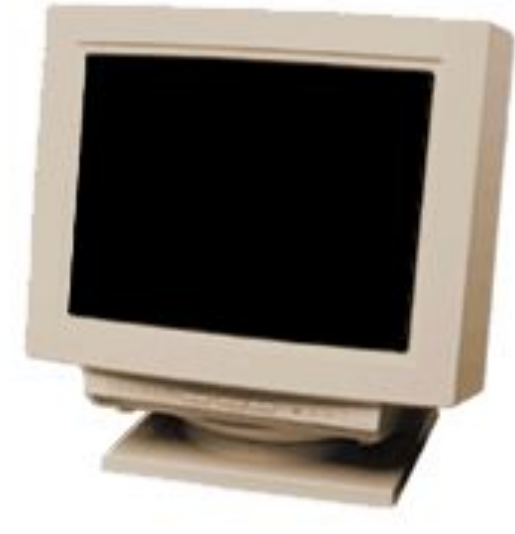

Сегодня я познакомлю Вас с языком разметки гипертекста HTML *(HyperText Markup Language).* Если Вы хотите стать Web - дизайнером, то вы непременно должны знать этот язык.

Язык HTML состоит из специальных разметочных указателей, иногда их называют **флаги разметки**, а также **команды** или **коды языка HTML**, но чаще их называют **теги** *(от английского слова tag).*

## **Тег** *– это инструкция браузеру, указывающая способ отображения*

*текста.*

**Браузер** *– это программа, служащая для просмотра Web-документов (страниц в Internet).*

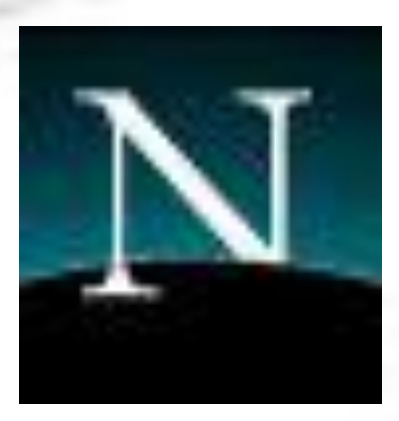

#### **Internet Explorer**

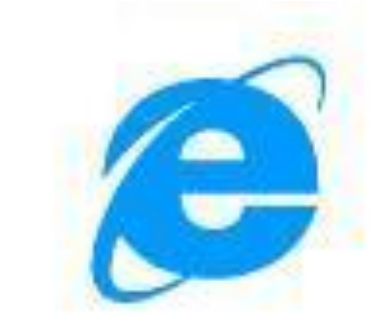

### Наиболее известные и конкурирующие браузеры – **Netscape Navigator** и **Microsoft Internet Explorer**.

## Web-документами.

Существует много программ-браузеров. Каждая из них предоставляет разные возможности при работе с

Каким бы браузером не отображался Web-документ, всегда можно увидеть описывающие его теги.

Сделать это очень легко: достаточно открыть любую Web-страницу и в Строке меню выбрать

**Вид→Просмотр HTML-кода**

Тогда страница будет выглядеть следующим образом:

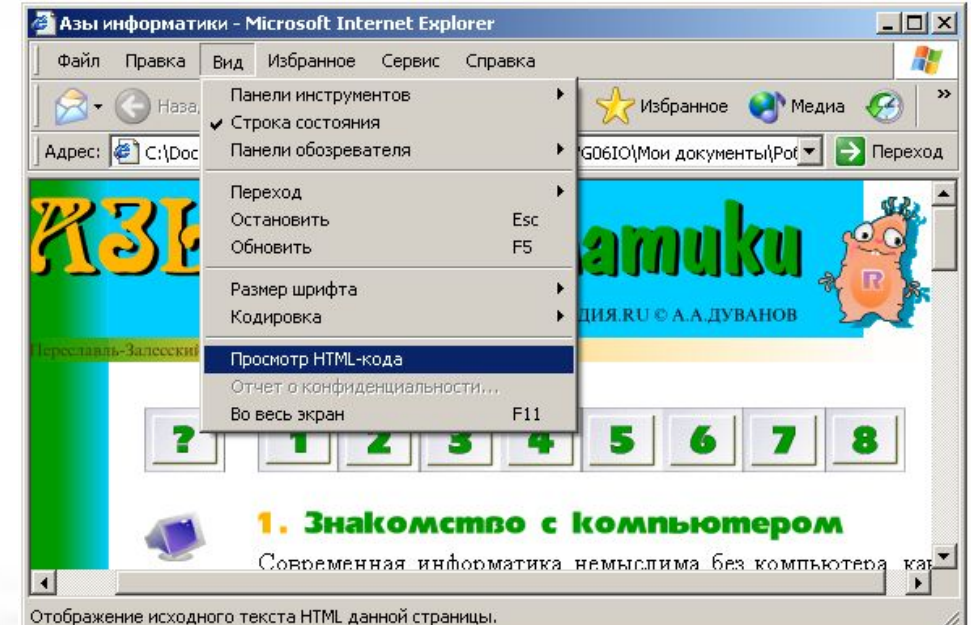

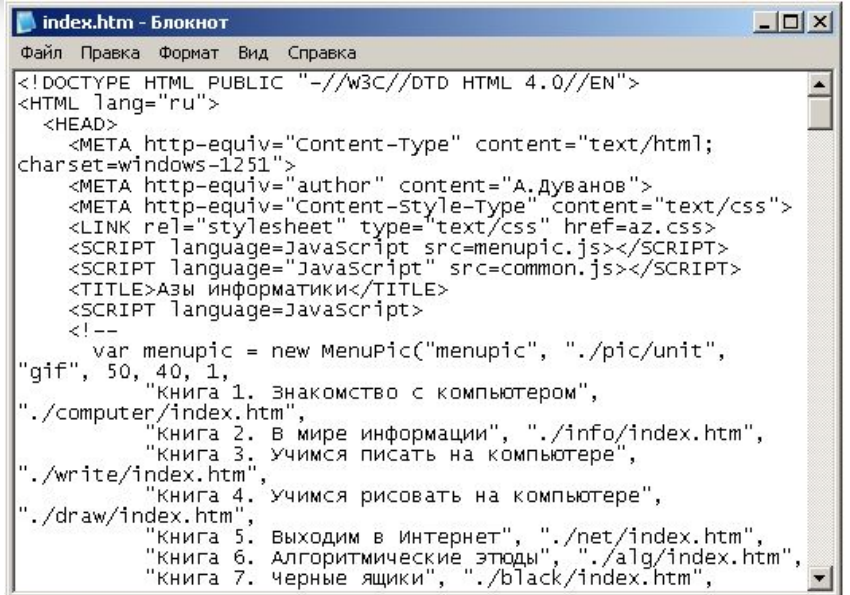

Тег всегда начинается и заканчивается угловыми скобками "**<>**".

Прописные и строчные буквы при написании тегов не различаются.

**<BODY>=<body> <Body>=<BoDy>**

## **ПАРНЫЕ НЕПАРНЫЕ <HTML></HTML> <BODY></BODY>**

**<P></P>**

Парный тег влияет на текст с того места, где употреблён, до того места, где указан признак окончания его действия, а им служит тот же самый тег, только начинающийся с символа слэш «/»

**<BR>**

**<HR>**

**ТЕГИ**

## **Структурные теги**

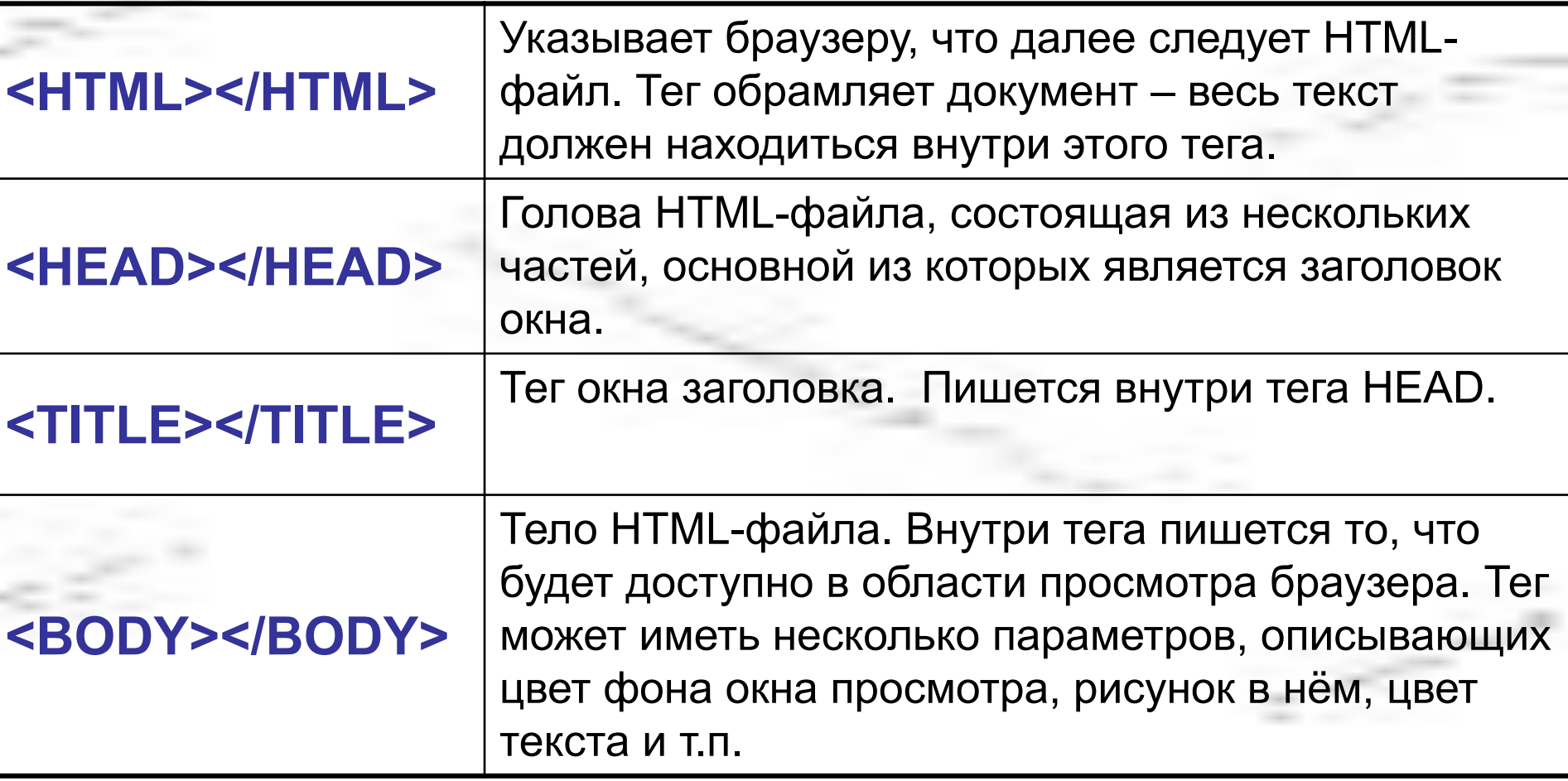

## **Структура HTML-файла <HTML>**

#### **<HEAD>**

**<TITLE>заголовок окна</TITLE>**

**</HEAD> <BODY>**

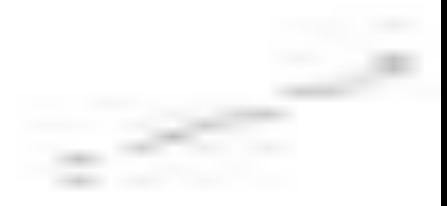

**</BODY> </HTML>**

**…**

**…**

**…**

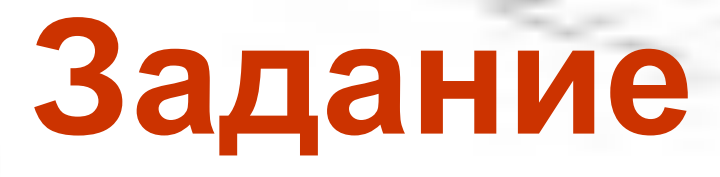

На Рабочем столе в папке СТИХИ открыть файл КОЗЛЕНОК.txt

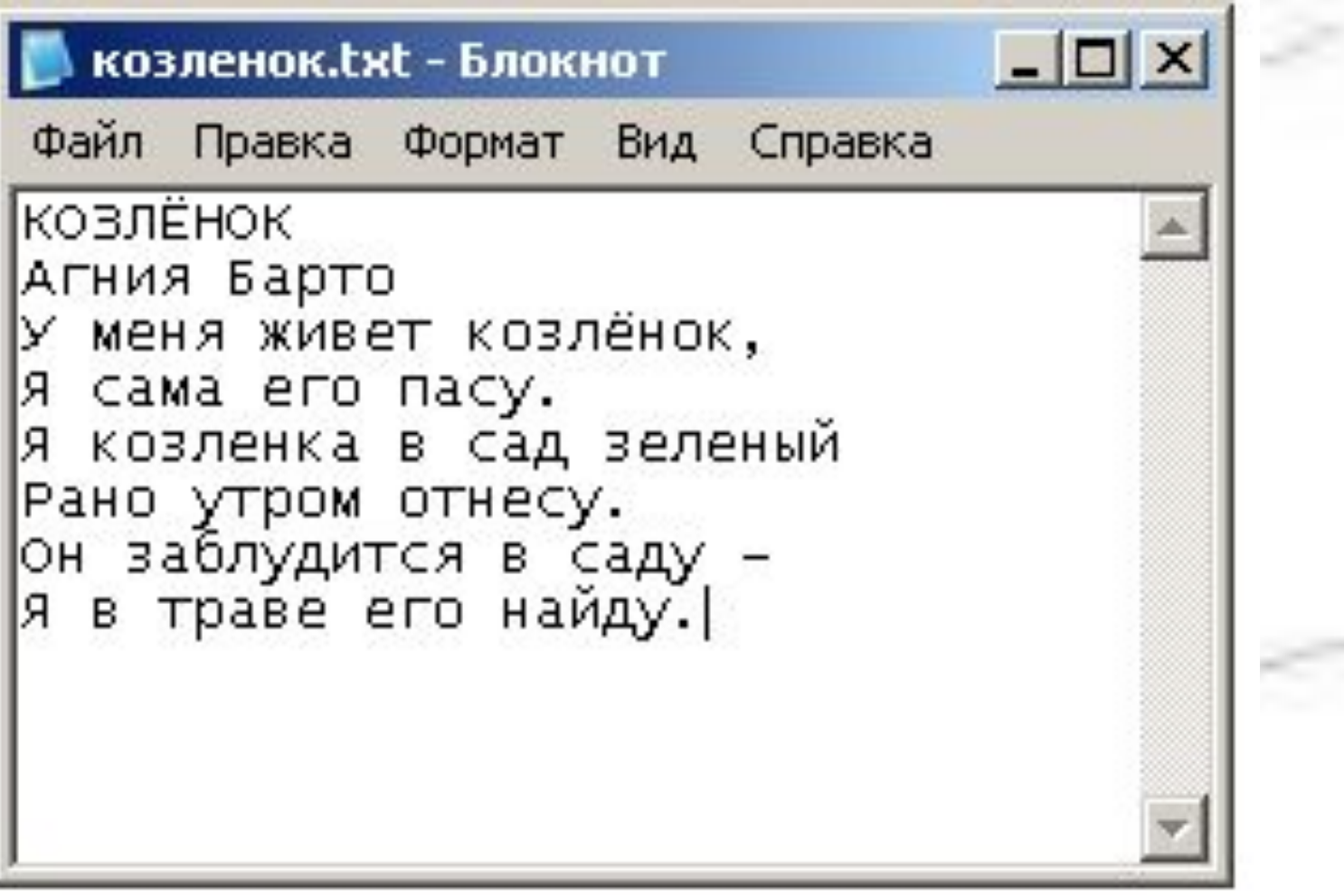

#### Сделаем Web-страницу, содержащую это стихотворение

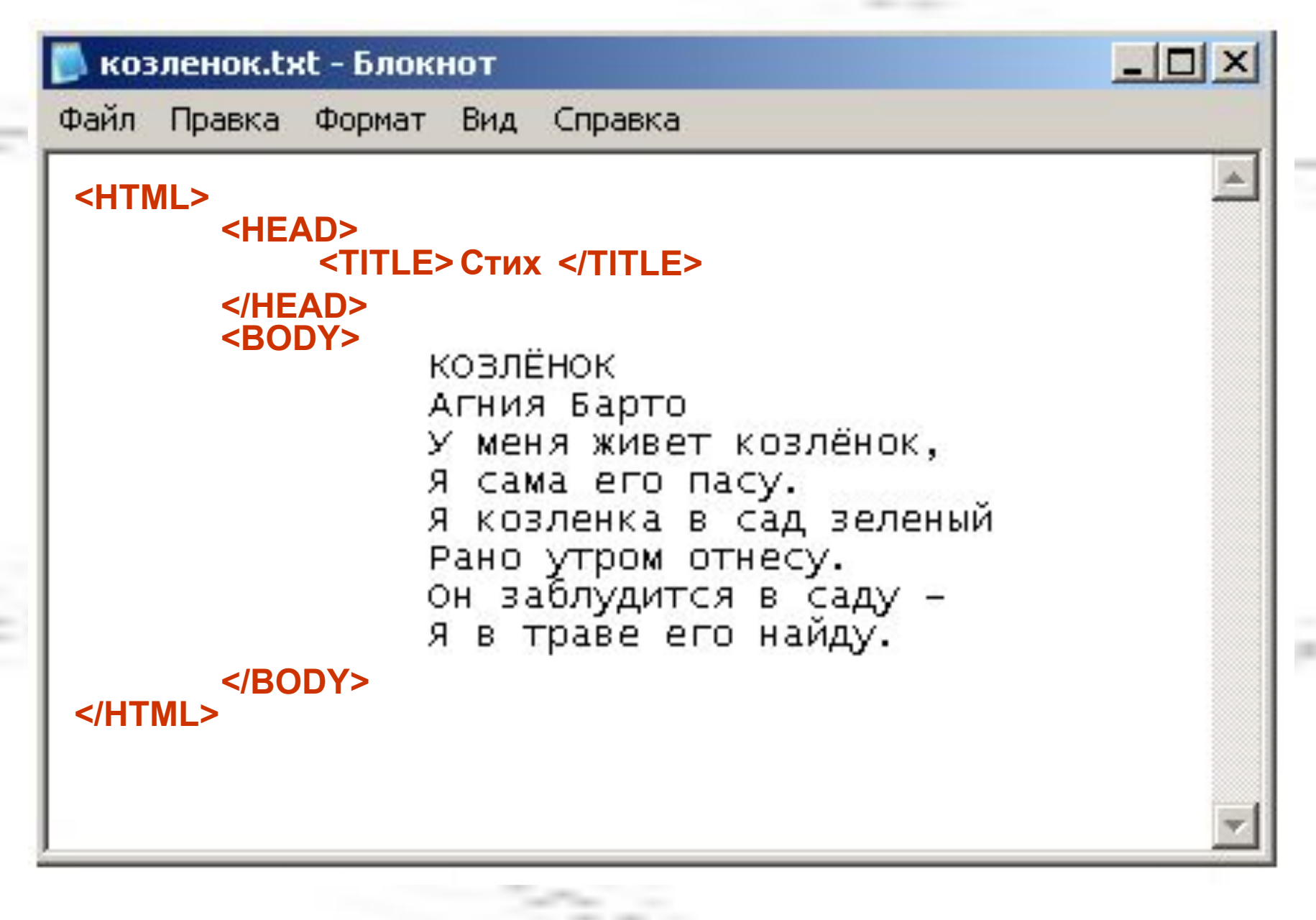

#### Сохраним нашу Webстраницу в текстовом формате  $\Box$   $\times$ **СТИХИ** Файл Вид  $M \rightarrow$ Правка Назад -Адрес: C:\Docun \ → Переход

 $\bigoplus$   $\begin{matrix} \Box \ \Box \end{matrix}$   $\begin{matrix} \Box \ \Box \end{matrix}$   $\begin{matrix} \Box \ \Box \end{matrix}$   $\begin{matrix} \Box \ \end{matrix}$ 

Переименуем полученный текстовой файл, присвоив ему расширение html

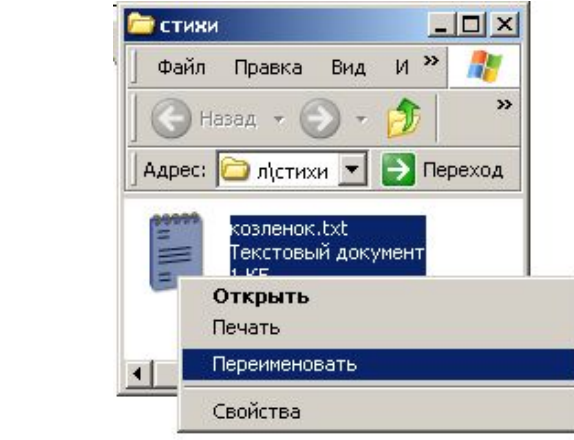

#### Получаем Web-страницу

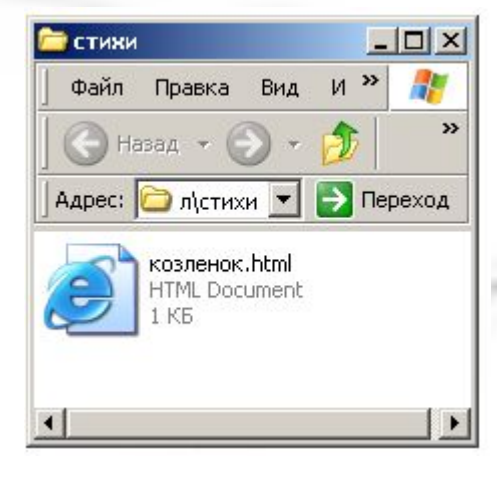

④

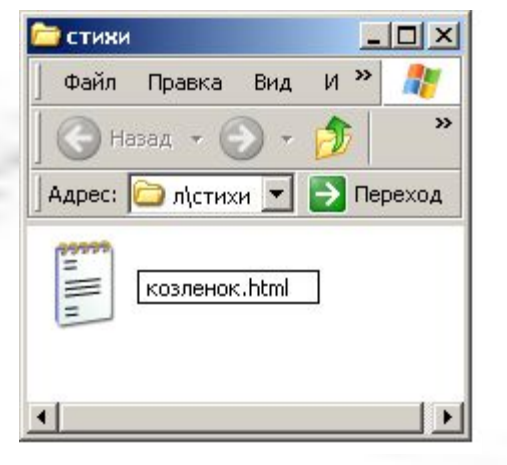

козленок.txt

③

#### Откроем полученный Web-сайт

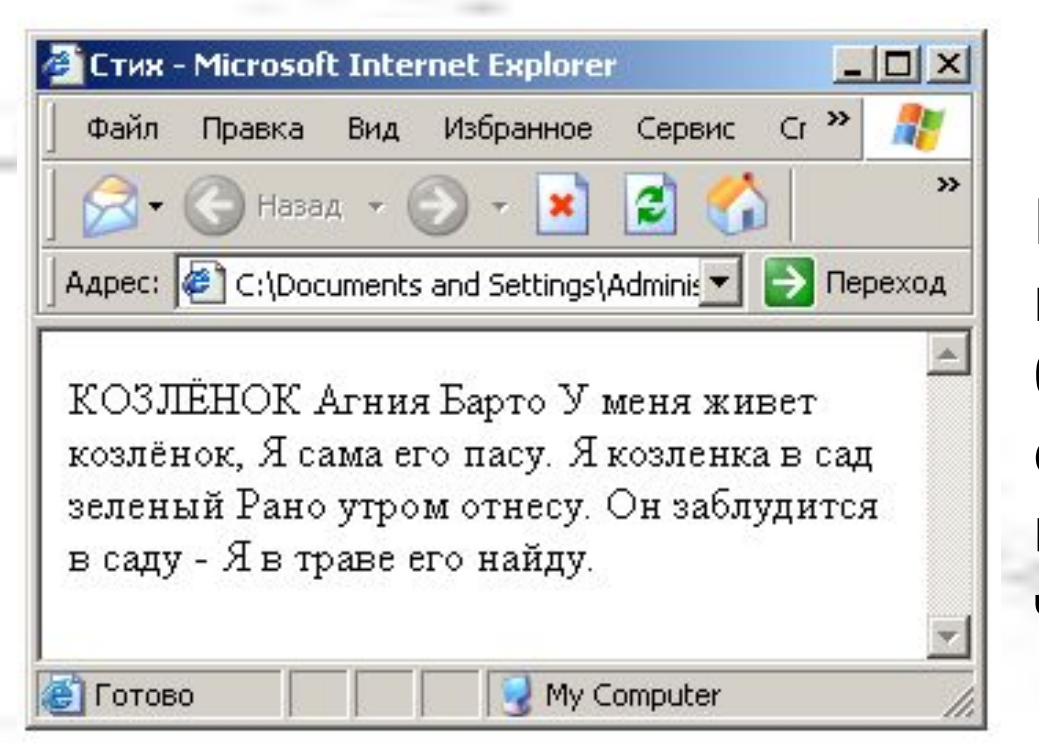

Браузер Internet Explorer вывел наше стихотворение без переходов на новую строку. Хотелось бы показать стихотворение почеловечески.

Для указания перехода на новую строку используется непарный тег **<BR>**. Данный тег ставится в месте перехода на новую строку.

#### Чтобы внести данный тег в текст HTML-файла нужно в Строке меню выбрать **Вид→Просмотр HTML-кода**

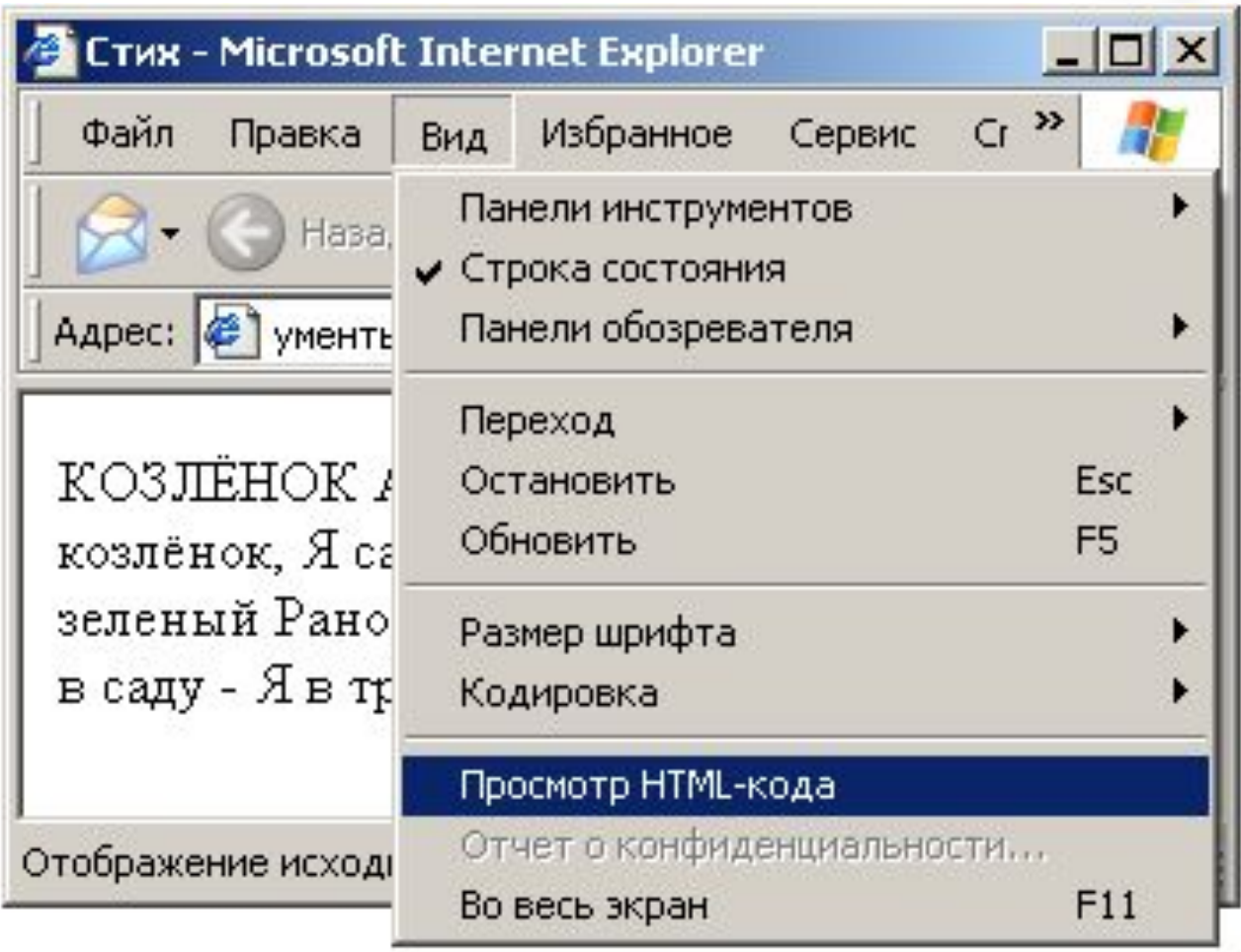

#### После внесения изменений HTML-файл будет выглядеть следующим образом:

#### $\Box$   $\times$ козленок.html - Блокнот Файл Правка Формат Вид Справка khtml> <HEAD> <TITLE> CTWX </TITLE> </HEAD> <BODY>КОЗЛЁНОК **<BR>** АГНИЯ Барто **<BR>** У меня живет козлёнок, <BR> **A cama ero nacy.<BR>** Я козленка в сад зеленый<BR> PaHO **yTPOM** OTHECY.<BR> он заблудится в саду **–<BR>** Я в траве его найду.**<BR>** ≺/BODY> </HTML>

#### Сохраняем с внесёнными изменениями

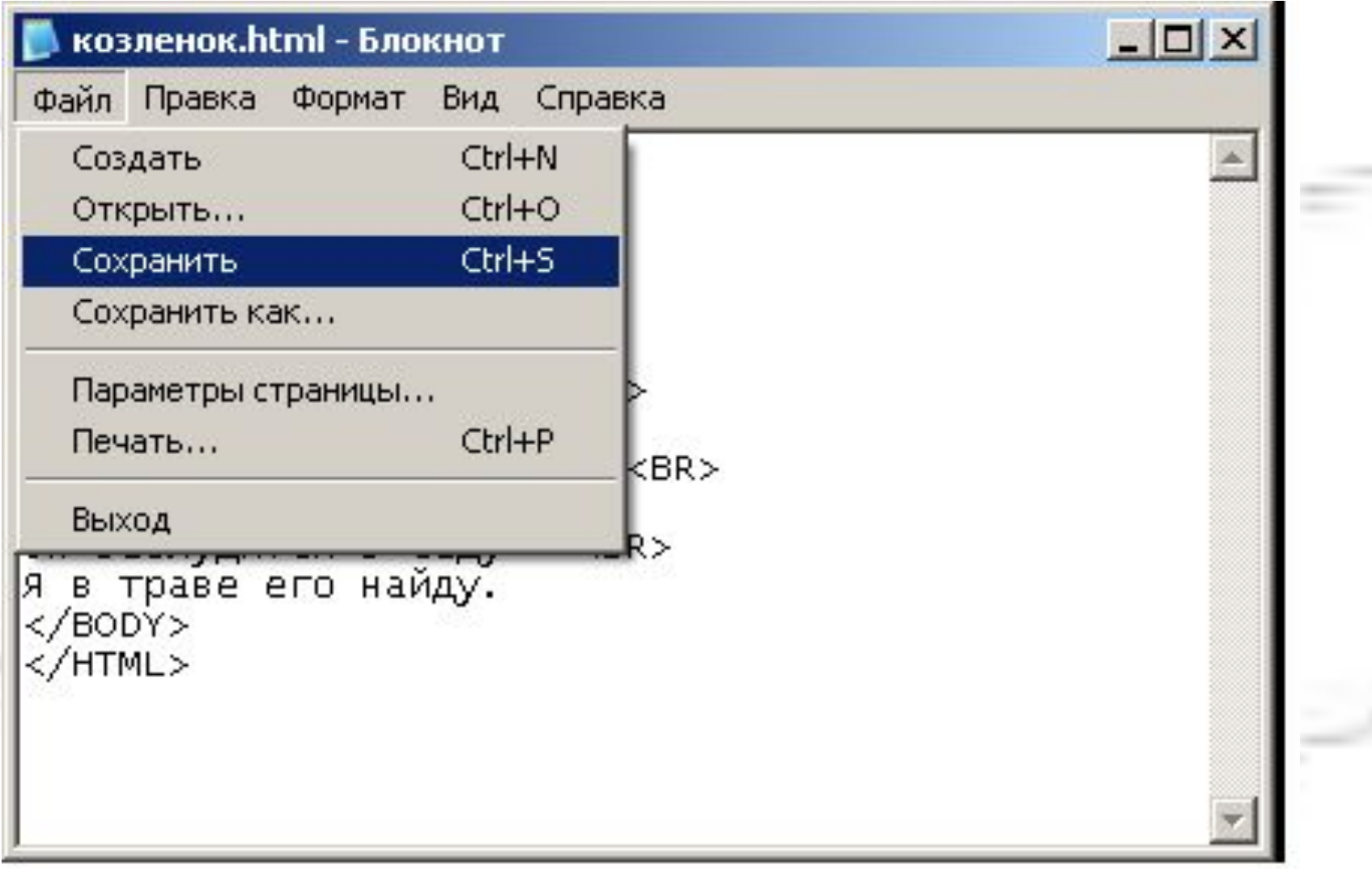

#### Закрываем полученный документ

Снова открываем наш Web-сайт. Чтобы увидеть внесённые изменения, страницу нужно обновить.

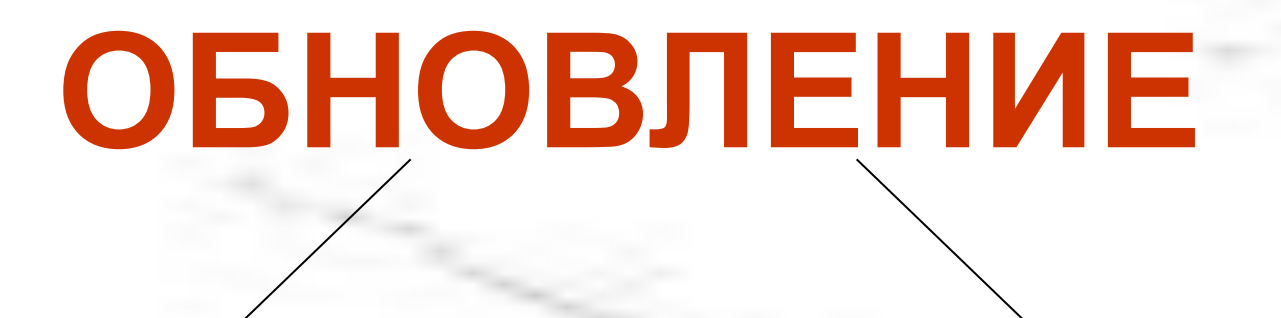

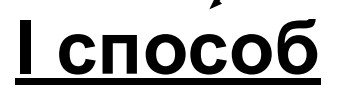

**II способ**

**В Строке меню выбрать Вид→Обновить На Панели инструментов нажать** 

#### Теперь наша Web-страница выглядит лучше

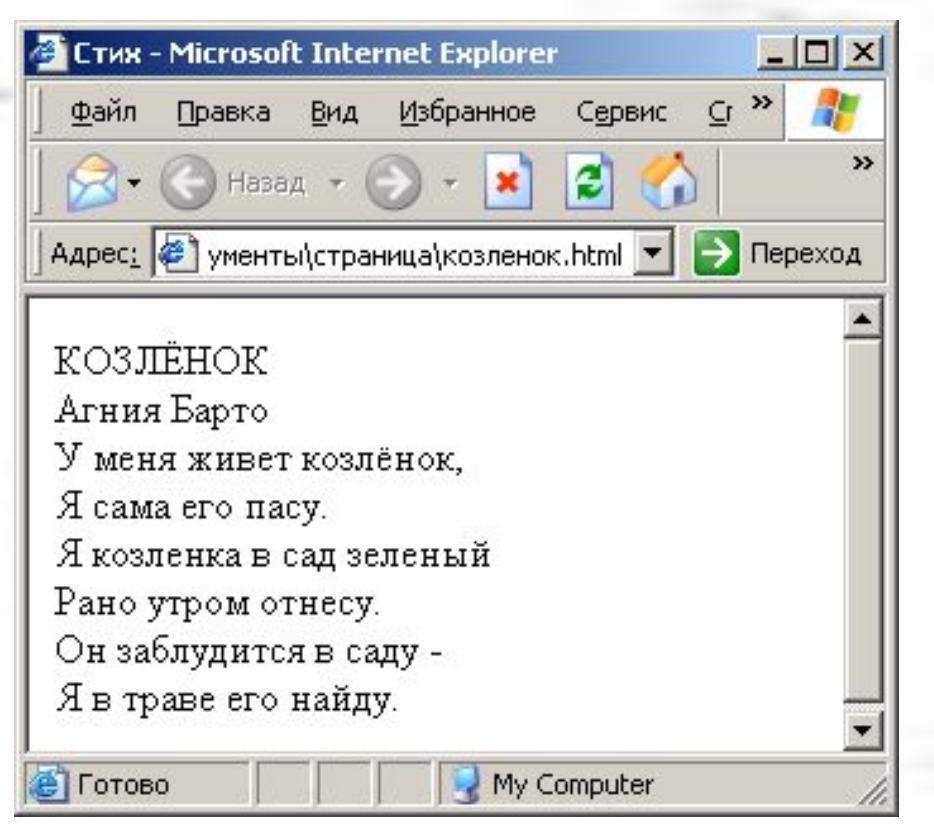

Добавим на страницу цветной фон. Для этого в теге <BODY> допишем атрибут **bgcolor** с указанием цвета.

**Например: <BODY bgcolor=yellow>**

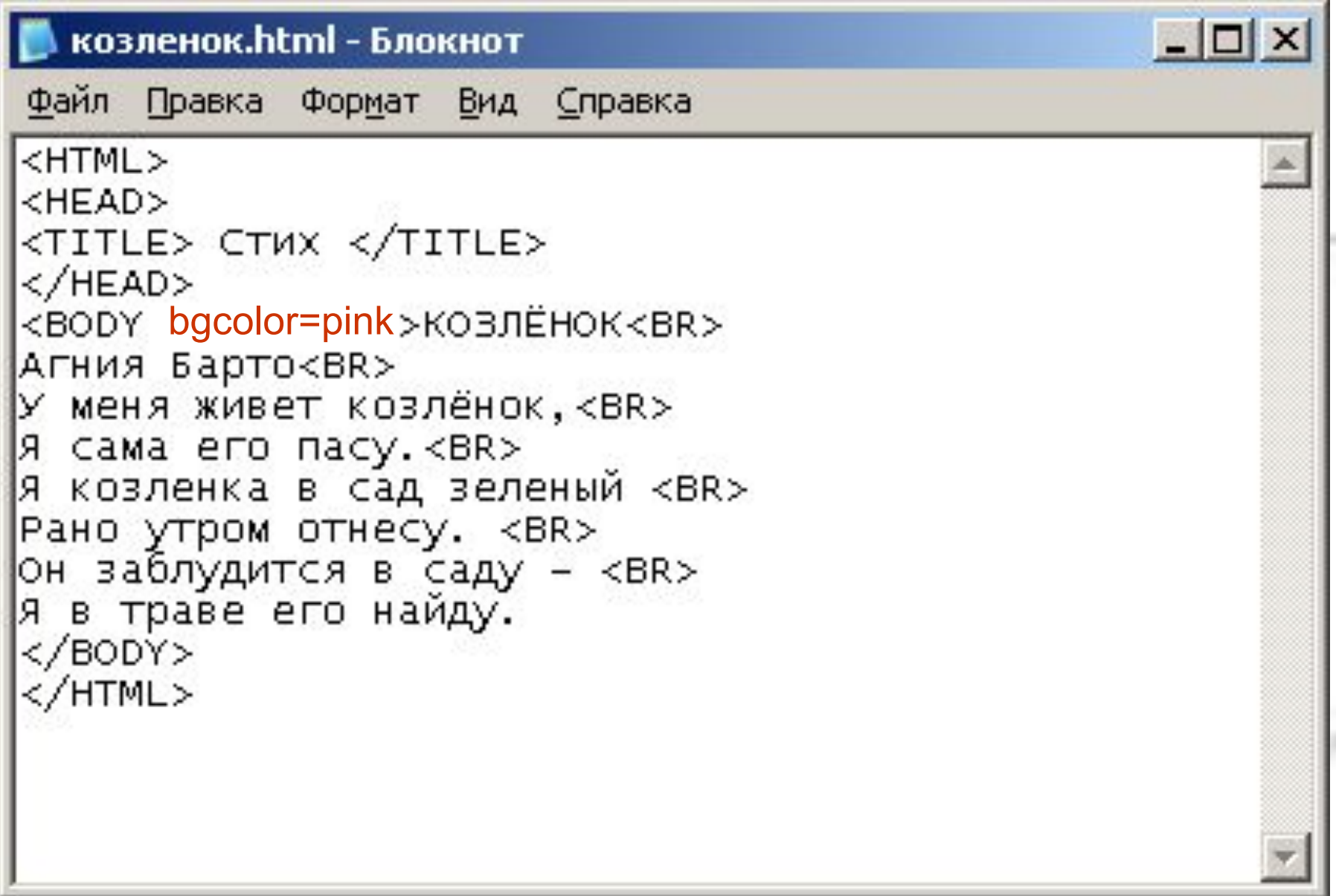

Не забудьте сохранить файл и обновить страницу

#### Вот наша Web-страница

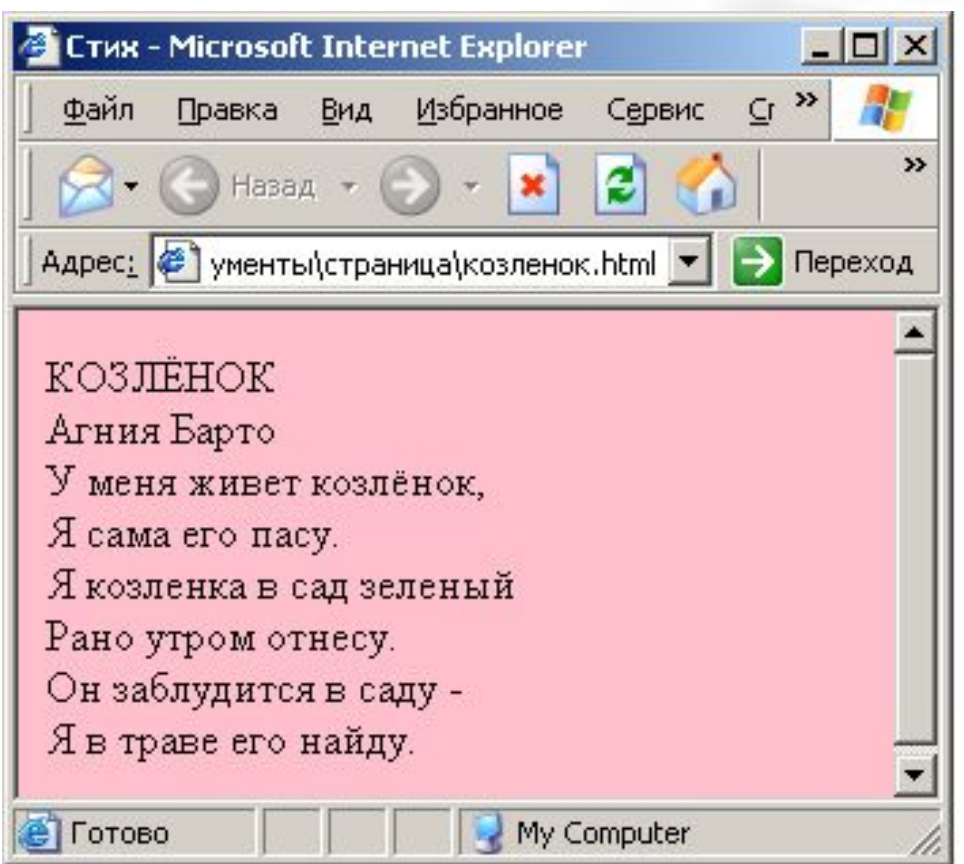

Сделаем текст стихотворения цветным. Для этого в теге <BODY> допишем атрибут **text** с указанием цвета.

**Например: <BODY text=cyan>**

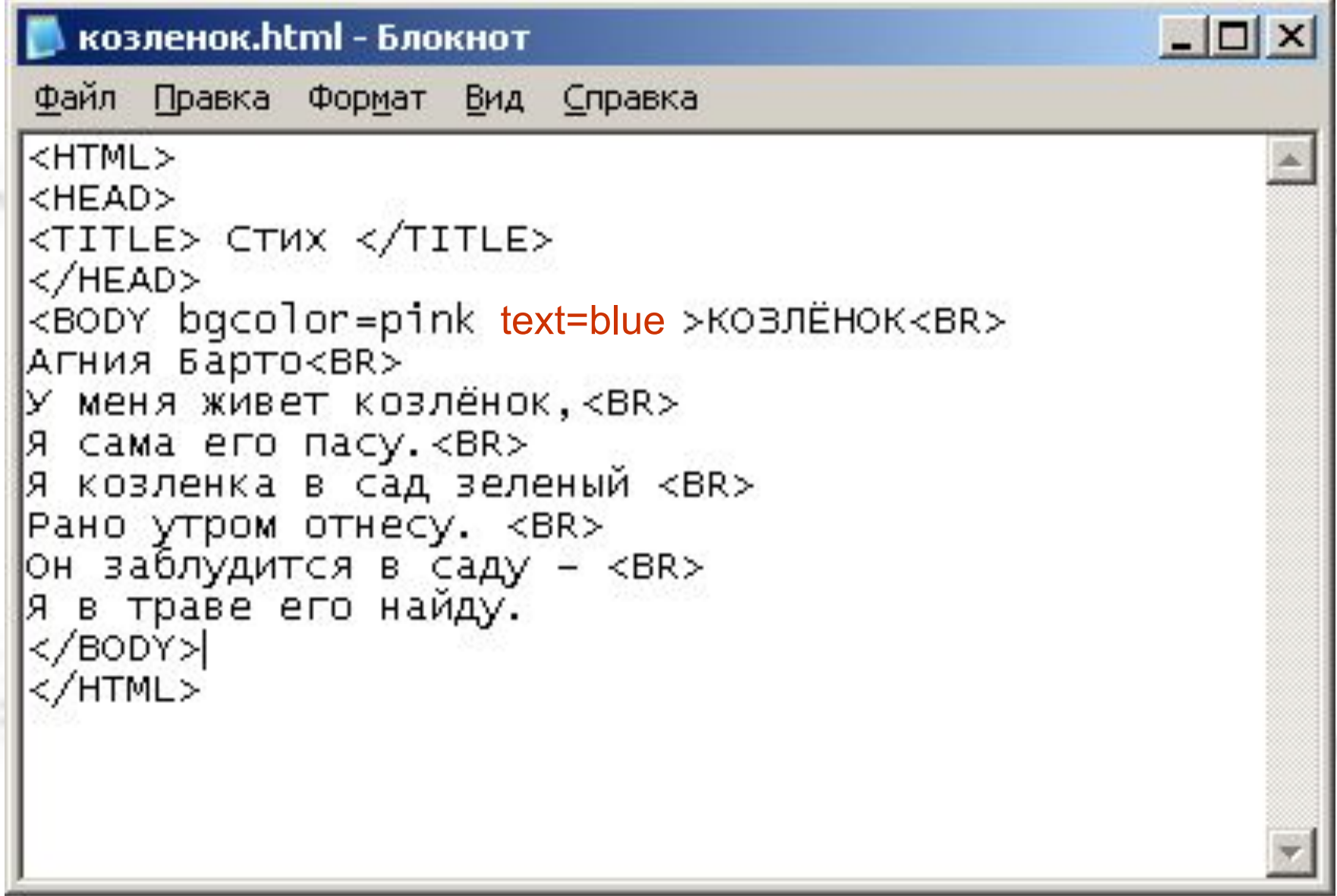

Не забудьте сохранить файл и обновить страницу

#### Наша Web-страница преобразилась

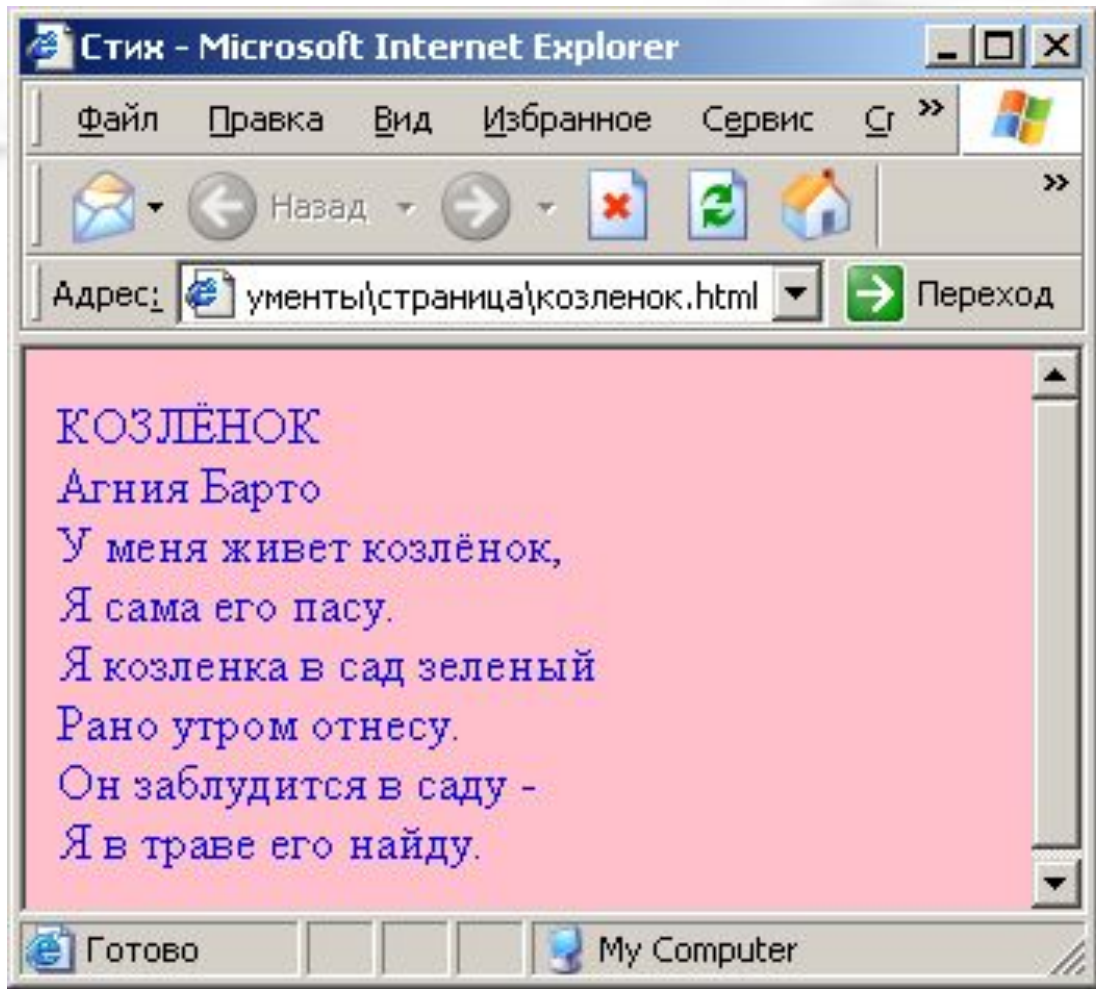

Сделаем заголовок стихотворения и имя автора крупнее. Для этого воспользуемся парным тегом **<BIG></BIG>**.

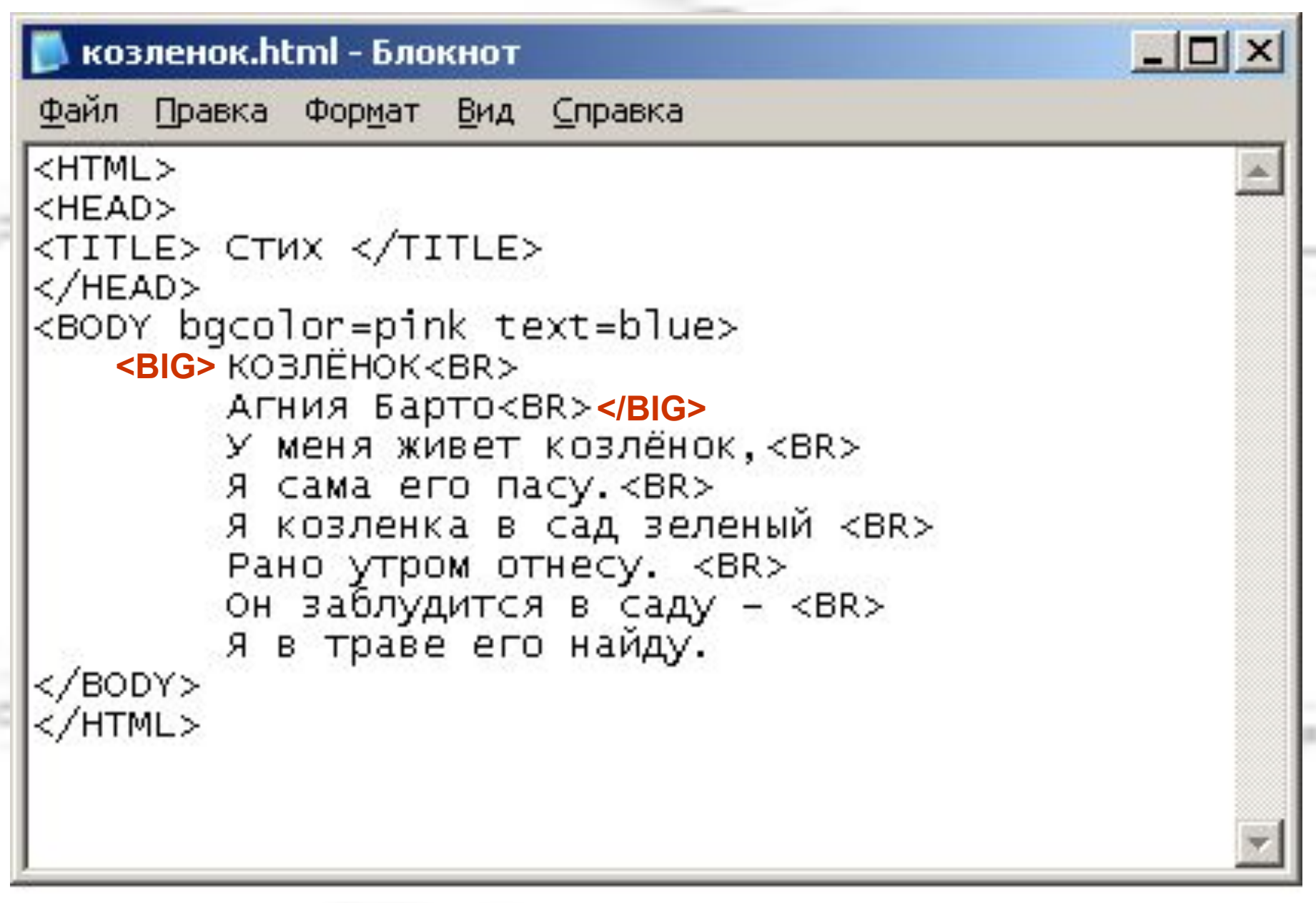

Не забудьте сохранить файл и обновить страницу

#### Теперь наша Web-страница выглядит лучше

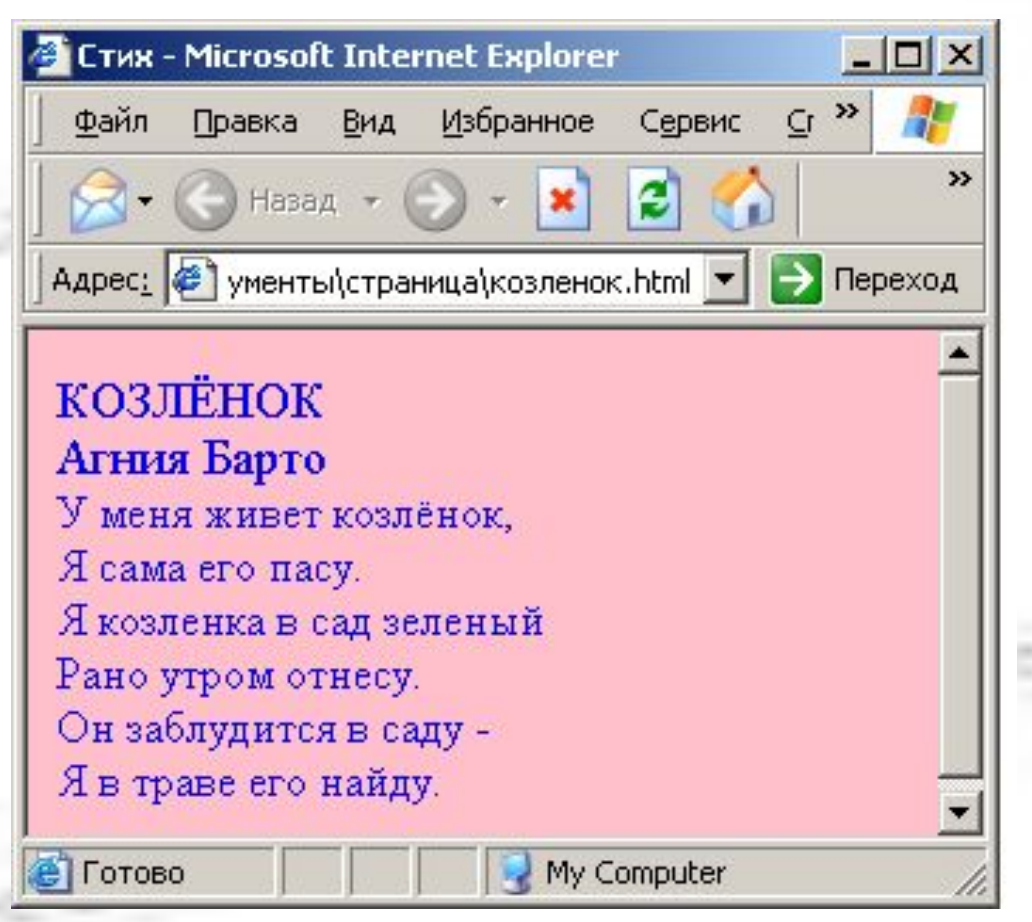

Добавим на нашу Webстраницу картинку. Нам понадобится непарный тег **<IMG>** с атрибутом **src**, после которого указывается полное название картинки.

### **Например: <IMG src=kolobok.jpeg>**

Вставьте на созданную нами Web-страницу картинку с изображением козлёнка. Картинка с козлёнком называется **248.gif**

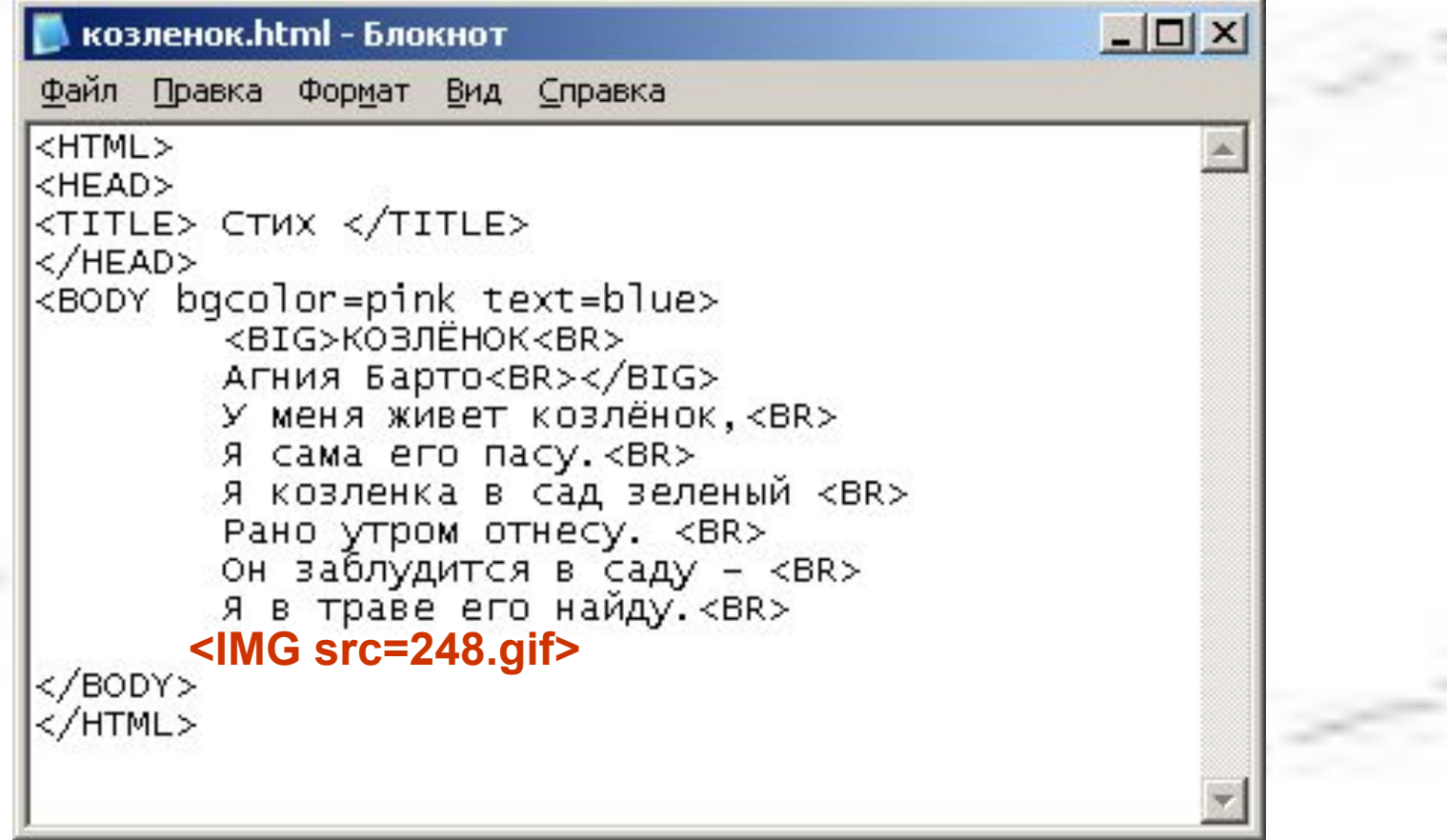

Не забудьте сохранить файл и обновить страницу

Создадим на нашей Web-странице бегущую строку. Движущийся элемент должен находиться внутри парного тега **<MARQUEE></MARQUEE>**.

### **Например: <MARQUEE> <IMG src=kolobok.jpeg> </MARQUEE>**

**Задание** Сделайте бегущей строкой название стихотворения и изображение козлёнка

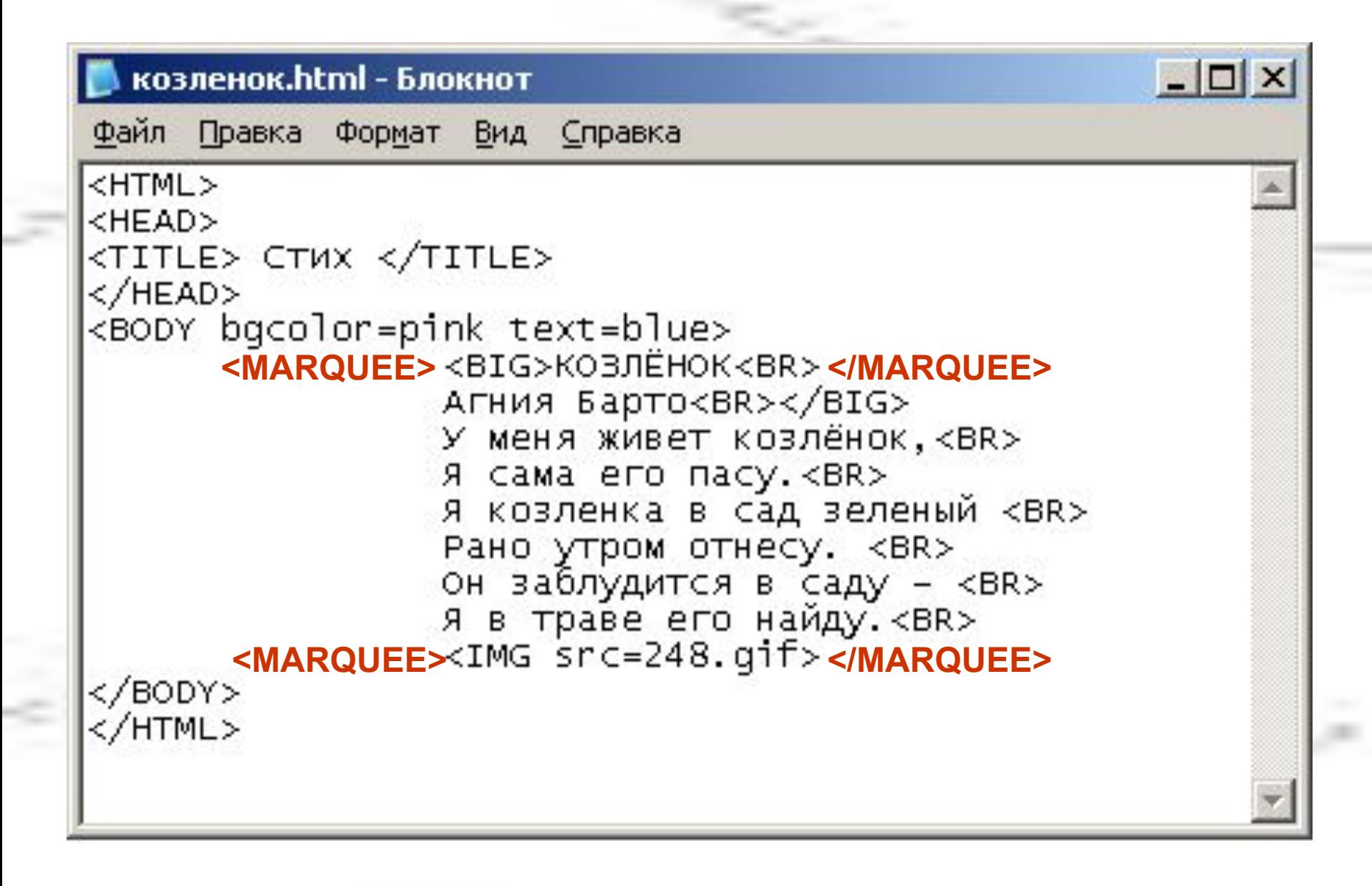

Не забудьте сохранить файл и обновить страницу

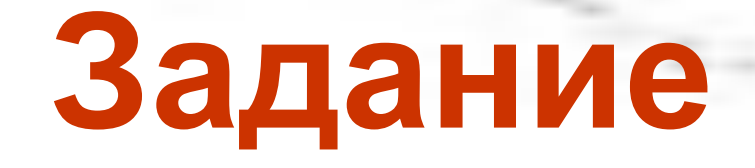

- Представьте себя Web-дизайнерами и создайте свои сайты со стихами Агнии Барто.
- Тексты стихотворений и картинки вы можете найти в папке ЗАДАНИЕ.

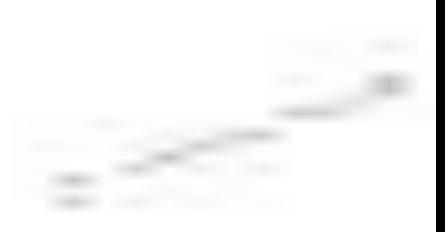

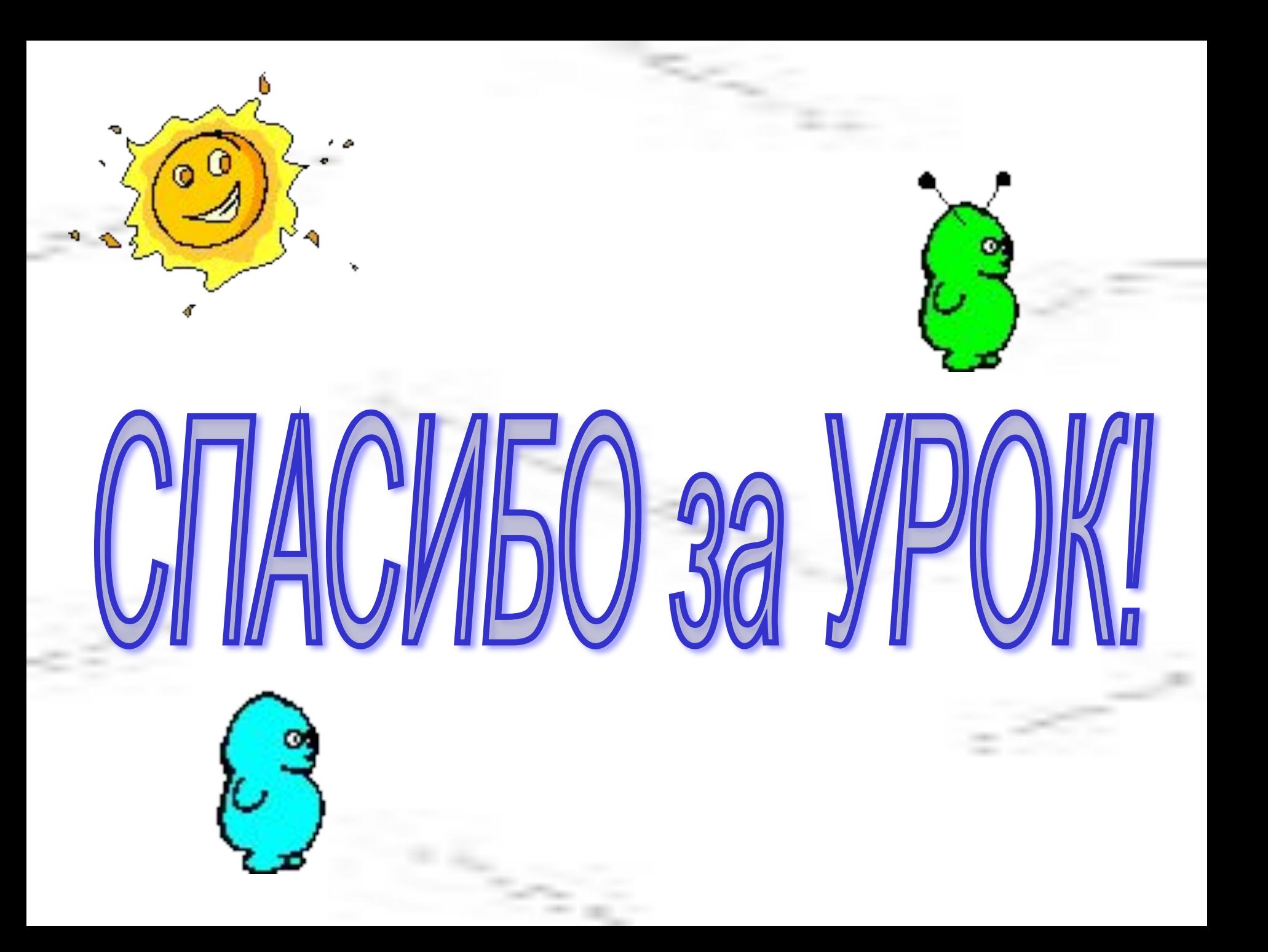